# **Welcome to Working Model**

Working Model is the result of a 20-year collaborative effort between professional engineers and software specialists. We are committed to providing you **easy-to-use**, engineering software that makes you more productive, and saves time and money on hardware prototyping, testing, and virtual product development.

To begin, install Working Model and go through each step of the demonstration described below.

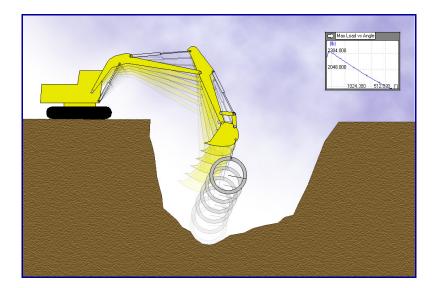

#### **Starting Working Model**

- 1. Ensure that Working Model is installed on your computer.
- 2. From the Windows Menu, click on Programs, then *Working Model 2D*, and then *Working Model 2D*. This opens a simulation.

### 1 Creating a Falling Block

- 1. The first simulation is Newton's first experiment, dropping a block.
- 2. To draw a rectangle, click on the Rectangle tool, then click in the workspace and draw a long thin rectangular block.
- 3. To run the simulation and see the block fall due to gravity, click Run .
- 4. Click Reset to reset the simulation.

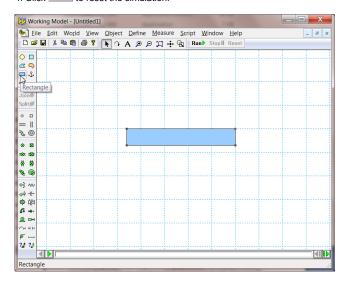

#### 2 Adding a Velocity Vector

- 1. To add a velocity vector, right click on the rectangle to display the pop-up menu. 2. From the menu, choose Vectors the choose Velocity.
- 3. Click Run and observe that the vector changes magnitude as the block falls.
- 4. Click Reset

Optional: To show the velocity vector's x and/or y component, click on the Define menu, select Vector Display, and check the X and/or Y box.

### 3 Making a Pendulum

- 1. To make a pendulum, click on the Pin joint tool and then click on the upper left-hand corner of the rectangle.
- 2. Click Run and observe that the vector changes magnitude and direction as the pendulum moves. Click Reset.

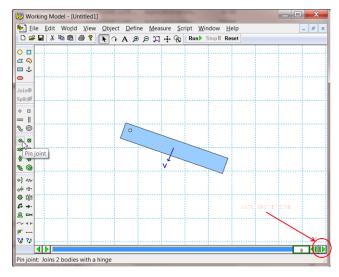

Optional: Each click on the at the bottom of the screen advances one frame.

### 4 Graphing the Pendulum's Motion

- 1. To graph the pendulum's motion, right-click on the rectangle. From the pop-up menu choose *Measure->Position->Rotation Graph*.
- 2. To collect data, click Run . Note: Data can be displayed as a graph, bar chart, or number, and can be changed while running the simulation by clicking the content of the graph. Click Reset.
- 3. The graph shows the pendulum's amplitude and frequency. To make the graph larger, click on the graph and drag its lower right-hand corner to the right.

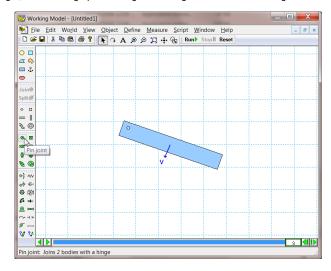

### **5 Changing Gravity**

- 1. To change gravity, click on the World menu, select Gravity, type the value 20 m/sec² in the input box, and click [OK].
- 2. Click Run → and observe that, in agreement with theoretical and experimental predictions, the pendulum has a higher natural frequency. Click Reset

Note: Working Model was designed to be <u>easy-to-use</u>. For example, in this exercise, the only time you need to touch the keyboard is to enter the value 20.

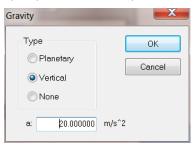

### 6 Adding Air Resistance

- 1. Under the World menu, select Air Resistance, click on Low Speed, and accept the default air resistance value of 0.3 kg/(m\*s) by clicking [OK].
- 2. Click Run and observe the exponentially decaying oscillations. Click Reset

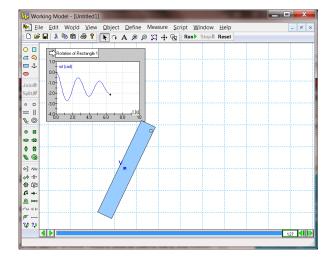

#### 7 Adding a Spring

- 1. To add a spring, click on the Spring tool. Click on the upper right-hand corner of the block and stretch the spring up and to the right.
- 2. Click Run and observe the pendulum's higher natural frequency and new equilibrium position. Click Reset.

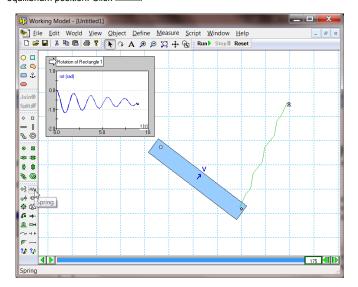

#### 8 Controlling the Spring Constant

- 1. To control the spring constant, right-click on the spring. From the pop-up menu choose *Measure->New Control->Spring Constant*.
- 2. The slider that controls the spring will appear in the left-hand side of the workspace. To move the slider's location closer to the spring, click on its **title** and drag it next to the spring.
- 3. To see the effect of varying the spring constant, click Run▶ and observe that the pendulum angle is a function of the spring-constant (move the slider up and down while the simulation is running). Click Reset.

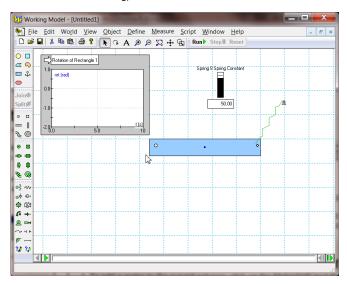

Optional: The properties of any object can be modified by either double-clicking on the object (e.g., the rectangle, pin point, graph, spring, spring-constant control).or right clicking on it and choosing **Properties** from the pop-up menu.

The appearance or geometry of an object can be modified by right clicking on the object, and selecting *Appearance* or *Geometry* from the pop-up menu..

#### 9 Collisions with a Smooth Polygon

1. To create a smooth polygon, click on the Curved Polygon tool, click in the workspace in a few locations. Double-click to close the polygon.

(If your rectangle is high on the screen, click 2 to zoom to extents.)

2. Click Run to start the simulation and observe that the curved polygon bounces and rolls on top of the rectangle. Automatic collision and contact is a very useful feature in Working Model (even the elastic and frictional properties of objects may be varied). Click Reset

Note: Collision sound/motion sound can be added to a simulation. To add a collision sound, click on the curved polygon, select the Measure menu, and choose Hear the Collision. (computer speakers required)

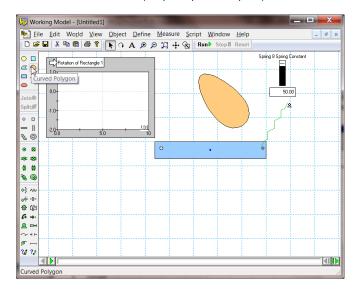

#### 10 Smart Editor

- 1. Working Model's Smart Editor allows the user to change an object's position and orientation while keeping constraints intact.
- 2. To change the orientation of the rectangle, click on the rectangle and drag the mouse to rotate the rectangle counterclockwise so that it is nearly vertical as shown below. (If necessary, click or to view to extents.)

### 11 Creating a Cam-Follower Mechanism

- 1. To add a motor to the curved polygon, click on the Motor tool, and then click on the curved polygon.
- 2. Click Run and observe that the rectangle's motion is determined by the shape of the curved polygon and the motor's speed. Click Reset.

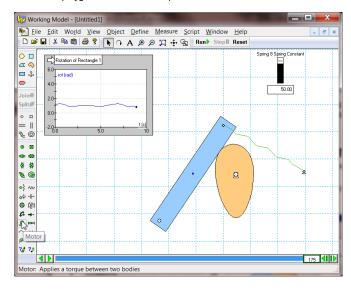

### 12 Creating a Flexible Beam

- 1. To convert the rectangle into a flexible beam (Flexbeam), click on the rectangle.
- 2. Under the Script menu, select Flexbeam.
- 3. In the "Flexible Body Information" dialog box, accept the default values and click [OK]. Click [OK] in the "No Flexbeam Undo" dialog Box.
- 4. Click Run to start the simulation and observe that the formerly rigid rectangle is now acting as a Flexbeam. Change the values of the "EI" and 'Damping Bending" sliders to change the Flexbeam's stiffness and damping. Click Reset.

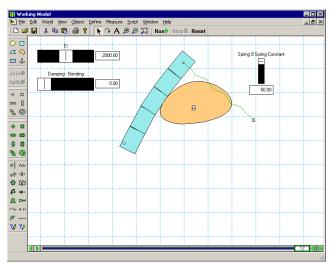

### 13 Animation Step and Integrator Error

- 1. To change accuracy, select the World menu and then Accuracy...
- 2. Select an Integrator Error small enough to meet your accuracy requirements.
- 3. Select an Animation Step that produces smooth visual results.

#### 14 Importing DXF Files

- 1. Open a new simulation by selecting the File menu and clicking on New.
- 2. To import a DXF file, select the File menu and click on Import.
- 3. In the Import window, navigate to the directory where Working Model is installed, for example, C:\Program Files\Working Model 2D and then select the subdirectory WMIntroduction.
- 4. Select the file WMDXFDemo.dxf and click [Import]. This imports the DXF objects (a crane, wrecking ball, a Working Model logo, and an abandoned building).
- 5. Click Run and watch all the objects fall due to gravity. Click Reset

### 15 Simulating a Building Demolition

- 1. To anchor the base of the building, click on the Rigid Joint tool, then click on the base of the building.
- 2. To anchor the crane, click on the Rigid Joint tool, then click on the crane.
- 3. To fix the Working Model logo to the crane, click on the Rigid Joint tool, then click on the Working Model logo.
- 4. To attach the wrecking ball to the crane with a rope, click on the Rope tool, then single-click on the ball, and then single-click on the crane to create a rope.
- 5. Click Run and observe that Working Model detects the shape of the imported DXF objects and automatically calculates how they collide. Click Reset.

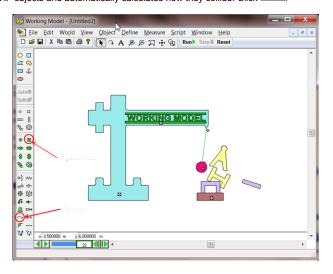

## 16 Adding Colors to DXF Objects

- 1. Objects that are imported from a DXF file are treated the same as objects created within Working Model. You can change their appearance, measure their velocity, acceleration, etc.
- 2. To add color to the crane, right-click on the crane.
- 3. Choose Appearance from the pop-up menu.
- 4. In the Appearance window, note that the fill pattern is currently set as "no." Click on the drop-down menu and change it to another pattern.
- 5. Click on the fill color drop-down menu and change the fill color to blue.
- 6. Close the Appearance window.
- 7. To change the color of the other objects, repeat steps 2 to 6.
- 8. Click Run b to start the simulation. Click Reset

#### 17 Running Demo Files

- 1. Under the Script menu, click on "Run All Demo Files".
- 2. Sit back and enjoy a series of demos on a variety of engineering topics.

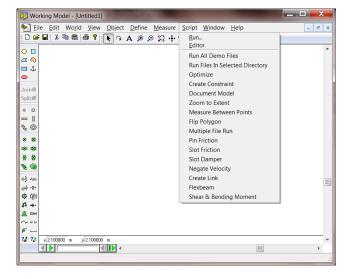

#### 18 Creating a Movie

- 1. You can create a movie from any Working Model simulation.
- 2. To see an example, select menu, then *All Programs*, then *Working Model 2D*, then *Working Model 2D Files*, then *Introduction* and then double-click on WorkingModelMoneyBowl.avi.

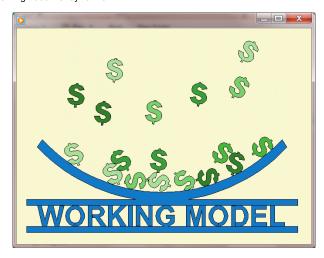

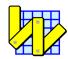